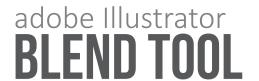

Below are 3 images that you will recreate using the Blend tool. Look at the versions in the top boxes, using the techniques we used in class or the tutorial linked on the class website to create your own version in the boxes below. You will use this skill and technique on our next project to create an original piece of line art.

#### **LEAF DIRECTIONS:**

- 1. Start by drawing two paths with the Pen tool. Tip: Click to create the first point. Click and drag to create additional points with handles. Release the mouse button and drag in the direction you want the curve and click to complete the path. Press Return (or Enter) when you're finished, then repeat to create a second path.
- 2. In the Stroke panel, adjust line weight and assign a width profile to taper the strokes. Tip: My example uses a 3pt weight and Width Profile 1.
- 3. Choose the Blend tool. Click one path, and then the other, to make a third path appear between them.
- 4. In the Tools panel, double click the Blend tool icon to open Blend Options. For Spacing choose Specified
- Steps, then enter 12 for the number of steps. Tip: Check the Preview buttons to ensure it looks as you intended
- 5. Choose the Direct Selection tool. Drag the end points of one path to match the corresponding end points of the second path. Adjust as needed.

#### **JELLYFISH:**

- 1. Start by drawing two paths with the Pen tool to create the head of the jellyfish.
- 2. Choose the Blend tool. Click one path, and then the other, to make a third path appear between them.
- 3. In the Tools panel, double click the Blend tool icon to open Blend Options. For Spacing choose Specified Steps, then enter 30 for the number of steps. Tip: Check the Preview buttons to ensure it looks as you intended.
- 4. Choose the Direct Selection tool. Drag the top points of one path to match the corresponding end points of the second path. Adjust as needed.
- 5. Next using the same technique, create 3-5 tentacles as shown in the example.
- 6. To finish, select each piece and open the gradient panel and add a linear gradient of your choosing to your jellyfish.

### **GRADIENT SHAPES:**

- 1. Start by drawing 2 different shapes using 2 different colors.
- 2. Set the 2 shapes approximately 2 inches apart.
- 3. Choose the blend tool. Click one shape and then the other.
- 4. In the Tools panel, double click the Blend tool icon to open Blend Options. For Spacing choose Specified Steps, then enter 40 (or any number that creates a smooth transstion) for the number of steps.
- Tip: Check the Preview buttons to ensure it looks as you intended
- 5. Then switch to smooth color to see your blended shapes smooth out more.

## **GEOMETRIC:**

- 1. Start by drawing a polygon and make a copy.
- 2. Scale the polygon down to much smaller and center the two shapes both horizontally and vertically.
- 3. Change the colors of the two polygons to two separate colors.
- 4. Rotate the larger polygon so the point is on top.
- 5. In the Tools panel, double click the Blend tool icon to open Blend Options. For Spacing choose Specified Steps, then enter a for the number of steps that looks like the example.

# NEON:

- 1. Draw a circle (relatively small), then hold down the alt key and drag out 2 identical copies, make sure
- the circles are aligned vertically and horizontally.
- 2. Recolor each circle using a different gradient (ex: pink/white, yellow/white, & blue/white) with the angle set to 90 degrees.
- 3. Select the 3 circles, and go to Object > Blend > Make.
- 4. With the blend selected, double click on the Blend tool.
- 5. Change the settings to Specified Steps and set the steps to 400, then click OK.
- 6. Using the Brush tool, in one continuous path, write a word. You should have only 1 object when you have finished.
- 7. Select both the Blended Circles and your word.
- 8. Go to Object > Blend > Replace Spine.

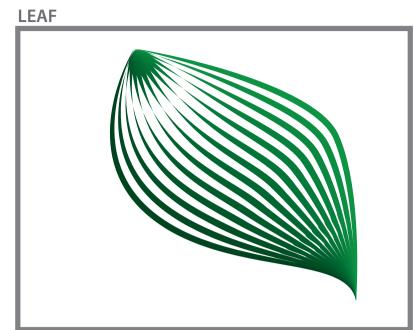

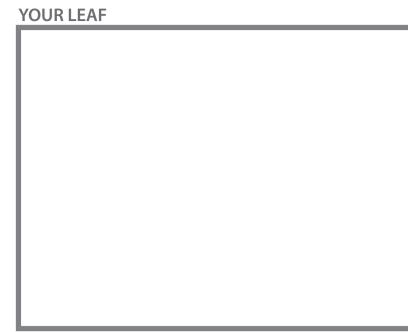

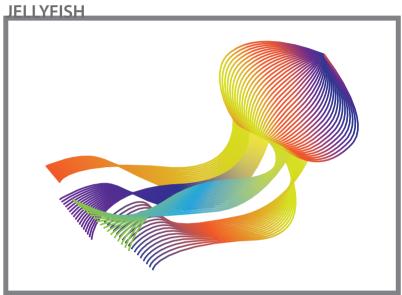

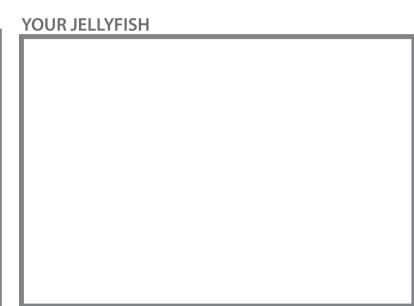

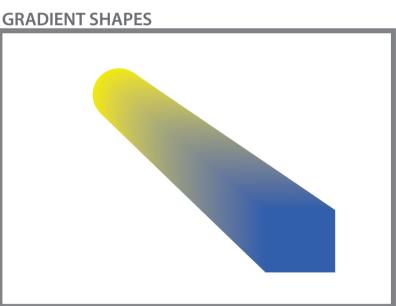

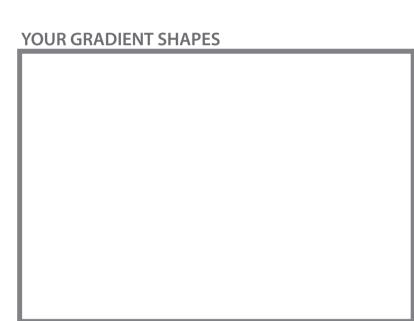

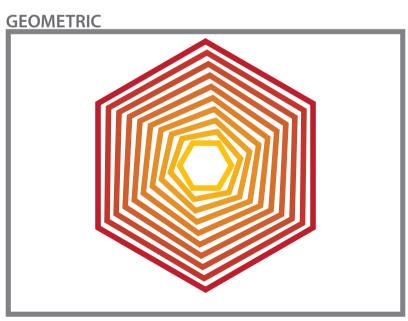

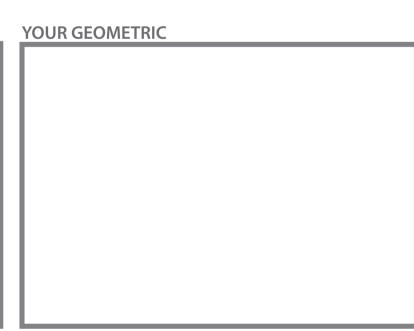

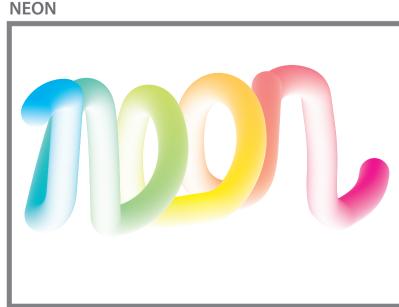

YOUR NEON